# Captioning with Macaw

High Tech Center Training Unit

of the California Community Colleges at the Foothill-De Anza Community College District

> 21050 McClellan Road Cupertino, CA 95014 (408) 996-4636

> > [www.htctu.net](http://www.htctu.net/)

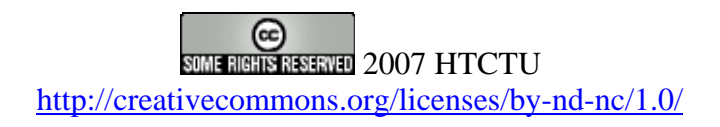

## **Table of Contents**

<span id="page-2-0"></span>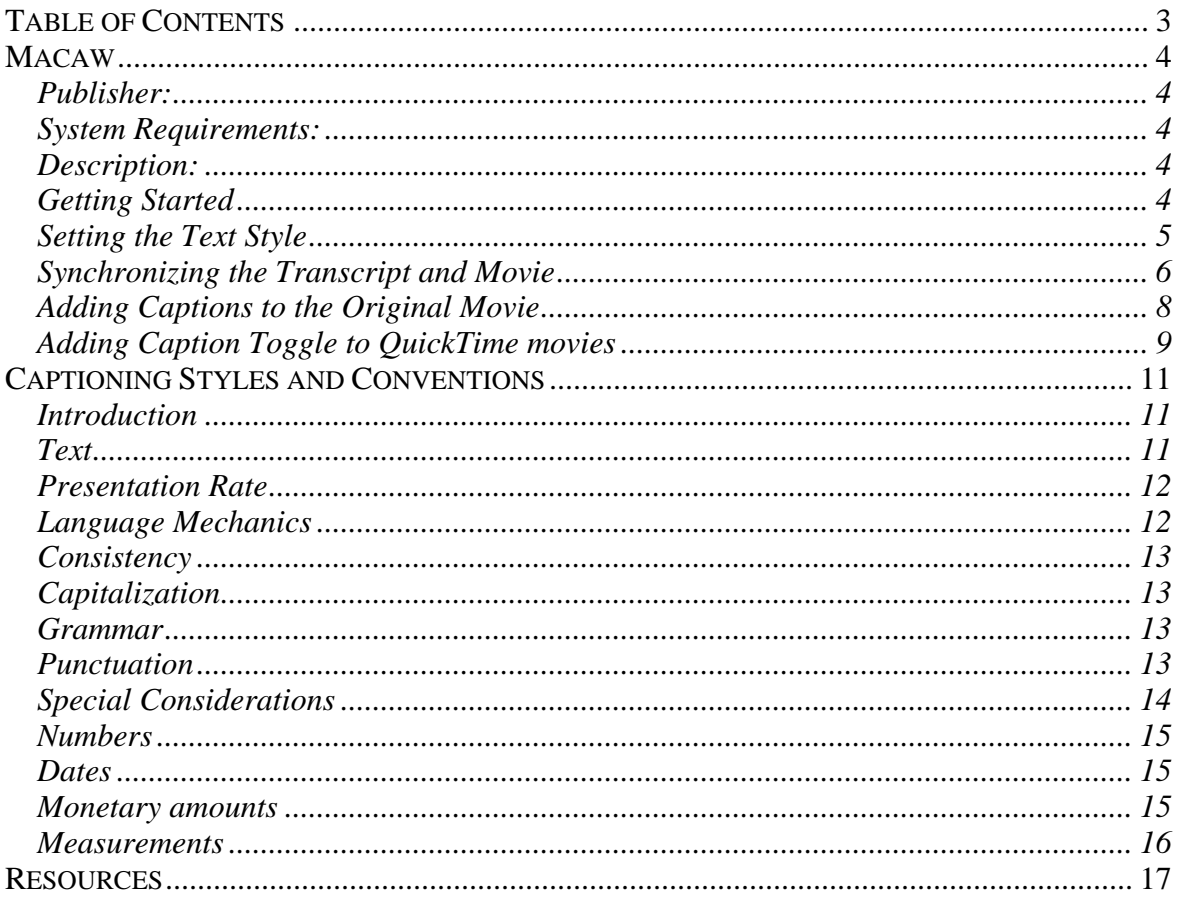

#### <span id="page-3-0"></span>**Publisher:**

Whit Anderson <http://www.whitanderson.com/macaw/>

## **System Requirements:**

- 1. Apple OS 9 or Apple OS X 10.2 and above
- 2. Windows 2000/XP
- 3. QuickTime (QuickTime Pro highly recommended)

## **Description:**

Macaw is an easy to use captioning tool designed for use with the QuickTime media format. Macaw allows users to create or import a transcript into the Macaw interface and then synchronize the transcript with the audio track of the QuickTime movie. Once the text content has been synchronized with the multimedia presentation, Macaw creates a new "text" movie that can be then overlaid upon the uncaptioned multimedia presentation. Macaw provides several additional utilities, such as the Macaw Track Manager and Toggle Buttons, that streamline the production and presentation of captioned QuickTime media.

Macaw is different from other captioning tools in that creates a text track that is then imported into QuickTime Pro to create the "text" movie. Other captioning tools (e.g., MAGpie or Hi-Caption) can export synchronized transcripts as QuickTime compatible SMIL files as well as handle multiple media formats. Instead of a "multiple-in/multiple-out" captioning tool, Macaw is designed to support captioning for QuickTime media for both Apple and PC systems.

## **Getting Started**

To use Macaw to caption a QuickTime video, it is necessary to have the movie and transcript set properly in order to streamline the production process.

#### **Setting up the QuickTime video**

Set the QuickTime video to 320x240 to fit within the Macaw captioning interface. If the video is larger than 320x240, then you can set the video to appear as "Half-Size" (requires QuickTime Pro).

#### <span id="page-4-0"></span>**Setting up the text transcript**

The transcript should be a text-only file (ASCII) as created from Notepad, TextEdit, etc. or saved from a word processing program as "Text-only". Create the transcript such that there is a blank line between the text phrases.

*Example:* 

We begin the process, in today's demonstration, by scanning the documents on the Xerox DocuCenter 320.

If you wish to combine several lines together, place a hard-return at the end of the phrase where you wish to split the sentence. In the example below, the first two lines would appear at the same time in the captioned video, followed by the second two lines of text.

*Example:* 

We begin the process, in today's demonstration,

by scanning the documents on the Xerox DocuCenter 320.

Note - For 320 x 240 and above screen resolution, two lines of text and approximately 20 characters per line (4-6 words) seems to work well.

## **Setting the Text Style**

Macaw will allow you to set some basic text formatting parameters for the captioned movie. After you have selected the video and text transcript and BEFORE you caption the movie, you can set the text style options. Press the Make Style Choices button in the Macaw interface to access the text style options.

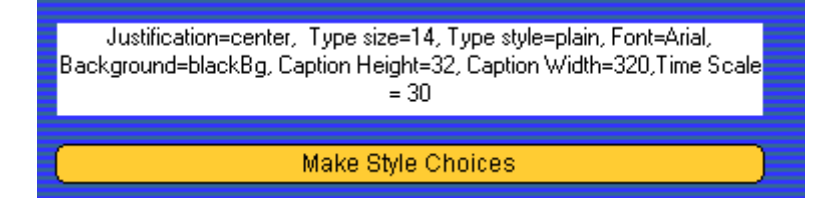

<span id="page-5-0"></span>Within the style options screen, several of the options you can change are the:

- Text style plain, bold, italic
- Justification left, center, right
- Text size  $-8$  pt. to 24 pt.
- Font Arial, Helvetica, Times
- Caption Height 12 pt. to 64 pt.

There are several additional preset values. To create captioned videos for computer or iPod viewing, videos at 320 x 240 screen-resolution and with the transcript arranged in the twoline format (with 4-6 words per line), then the following parameters should be sufficient:

- Justification: Center
- Type Size: 18 pt.
- Type Style: Plain
- Font: Arial
- White Text on Black Background
- Caption Height: 48 pt.
- Caption Width: 320
- Time Scale: 30

For those who are comfortable editing the QT Text file, it is possible to customize the Type Size and Caption Height values to something other than the preset Macaw values.

## **Synchronizing the Transcript and Movie**

Once you have the QuickTime movie and the text transcript prepared, Macaw can import these assets and begin the process of synchronizing the transcript with the QuickTime movie. While the movie is playing, you will synchronize the appearance of the text information with the audio dialogue of the movie. Remember to change the text style options before you begin the captioning process.

Note – Pressing Quit in any of the Macaw screen interfaces will cause the program to close.

1. Open the Macaw interface and choose the movie and text transcript.

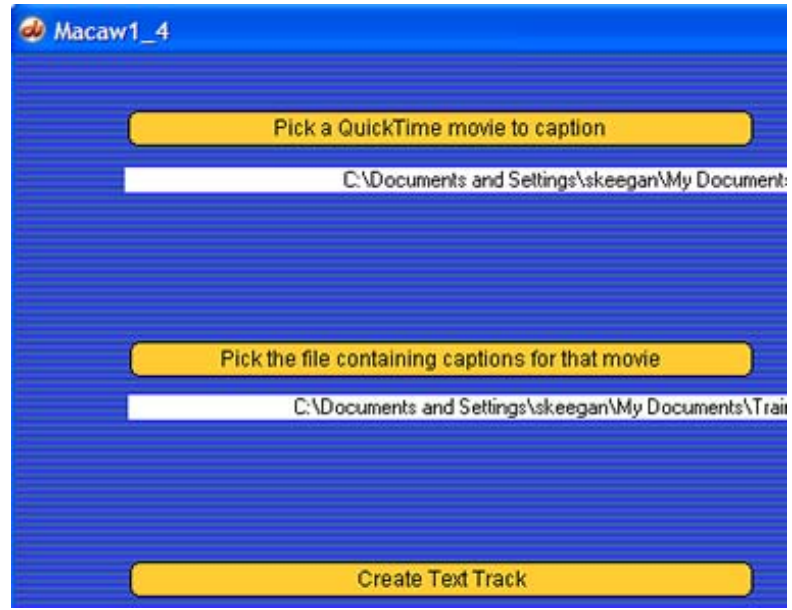

- 2. Press the Play button in the QuickTime movie interface to begin the movie.
- 3. Press the Mark Sync button (or "m" on the keyboard) to synchronize the screen text with the spoken dialogue. If you need to pause the movie, press the Pause button in the QuickTime movie interface.

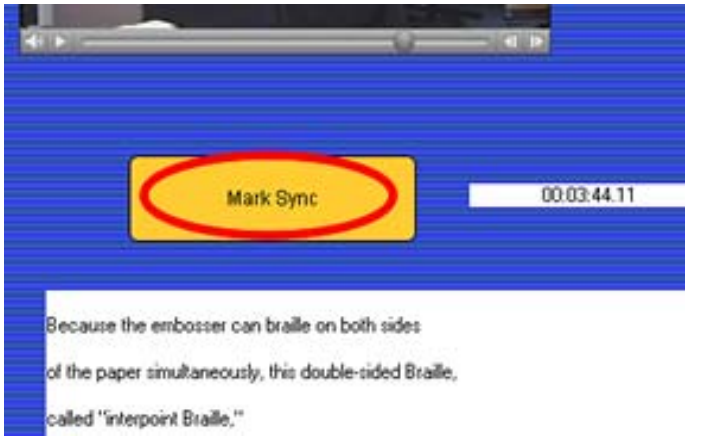

4. Once the movie has been synchronized, press the "Save the Text Track to a File" button. This saves the text transcript with embedded time code. The default file name will be "track.txt".

## <span id="page-7-0"></span>**Adding Captions to the Original Movie**

After developing the synchronized text transcript, you must convert this file into a QuickTime movie.

- 1. Begin QuickTime Pro. Choose File > Open File and navigate to the "track.txt" file of your movie. (Hint: you may need to set the "Files of type:" selection to All Files)
- 2. The "track.txt" file will open in a QuickTime player. Choose Edit > Select All and then choose  $Edit > Copy.$
- 3. Open the original (uncaptioned movie) in QuickTime Pro. Ensure that playback head is at the start of the video. Choose Edit > Add to Movie to insert the copied text movie.

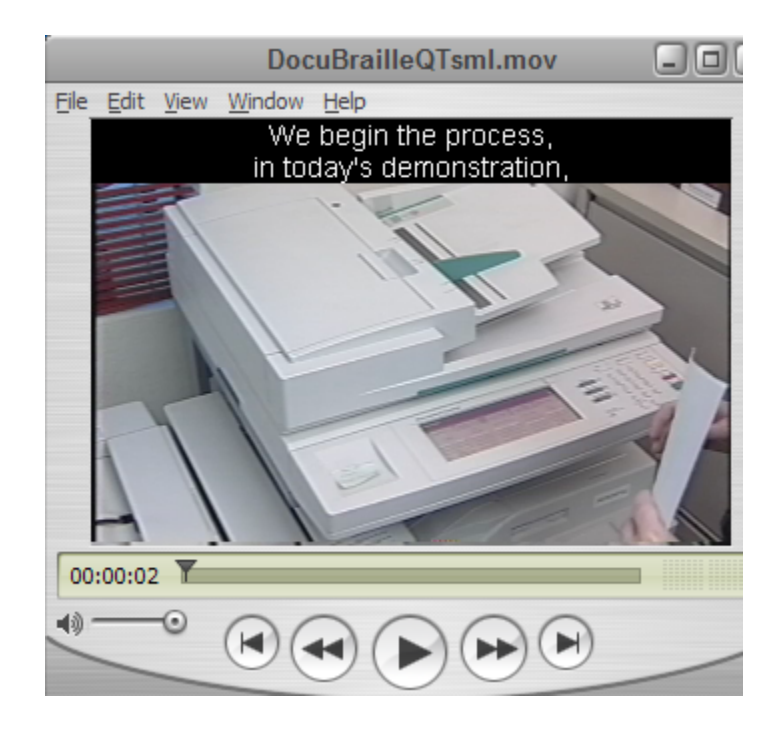

The added text movie may be added to the top of the uncaptioned movie in the QuickTime player interface. Once the text track movie is added to the original movie, you can move the text track around the QuickTime interface and position the necessary elements.

- 1. Choose Window > Show Movie Properties in QuickTime Pro to open the movie properties window. You should have a Sound Track, Video Track, and Text Track visible in the top portion of the interface.
- 2. Select Text Track and choose the "Visual Settings" tab in the lower portion of the window.

<span id="page-8-0"></span>3. In the "Offset" edit boxes, enter in the total height of the movie in the second box (this is the vertical offset). This tells the text movie clip to "move down" the specified number of pixels. Ideally, the text movie clip should reside just beneath the uncaptioned movie.

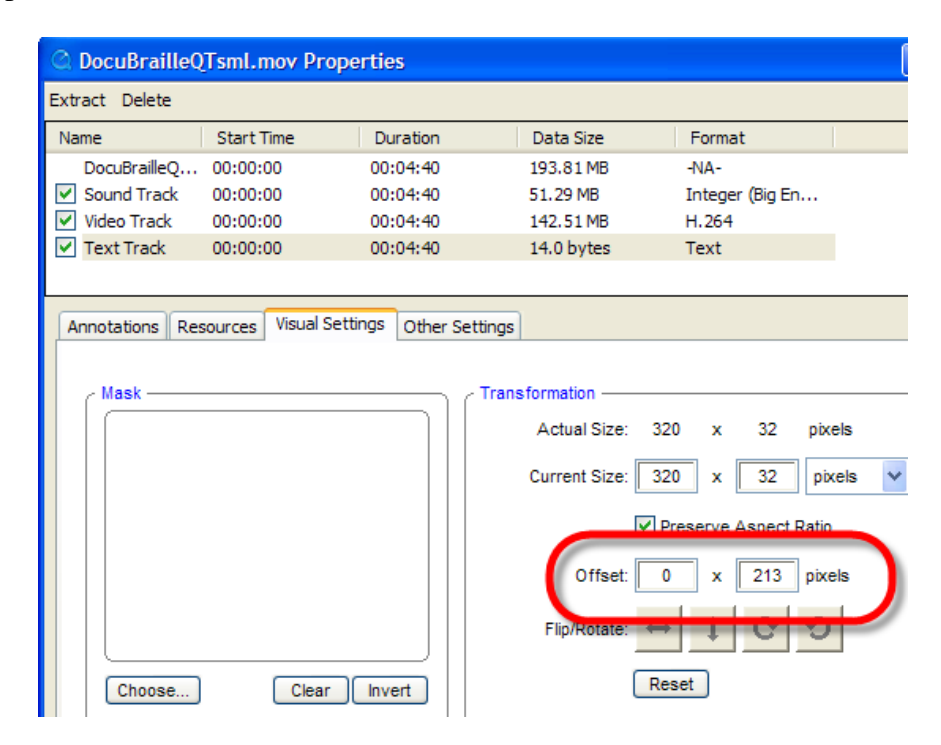

- 4. Close the Movie Properties window to return to the original movie interface. Your movie captions should now appear under the original movie. Play back the movie to verify the captions display correctly in the lower region.
- 5. Save the newly captioned movie as a Self-Contained movie (File  $>$  Save As...). It is recommended to use a slightly different file name (e.g, mymovie\_cap.mov) to distinguish between the captioned version and the uncaptioned version.

Note - If you do not know the height of the movie, you can determine the uncaptioned movie height by selecting the Video Track in the Movie Properties window and then the Visual Settings. The movie dimensions will be listed in the Transformation region. Alternatively, you can select the QuickTime player of the uncaptioned video and choose Window > Show Movie Info for the height and width of the uncaptioned movie.

## **Adding Caption Toggle to QuickTime movies**

In some cases, it may be beneficial to allow users to be able to toggle the captions on or off from within the QuickTime player. You can add this toggle function by first downloading the caption toggle sprite from http://www.whitanderson.com/macaw/toggle/toggle.htm. You will need to unzip/extract the actual toggle movie from the downloaded file. This is

(essentially) a simple QuickTime movie that you can position within your captioned movie to enable or disable the appearance of the captions.

- 1. Open your captioned movie presentation in QuickTime Pro and the "toggle\_caption.mov" file from the website.
- 2. In "toggle\_caption.mov", choose Edit > Select All and then choose Edit > Copy.
- 3. In the captioned movie file, choose Edit > Add to Selection and Scale.
- 4. Open the Movie Properties in your captioned movie (Window > Show Movie Properties). Change the name of the Text Track to "caption". Position the "toggle\_caption" track using the Visual Settings tab (the lower left-corner of the player is generally appropriate).

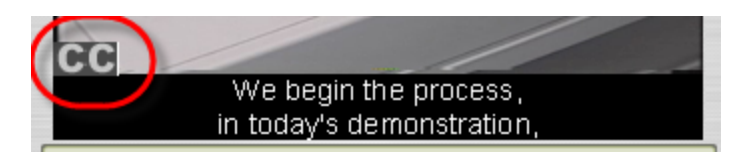

5. Close the Movie Properties window and click on the "CC" button in your movie. This should show or hide the caption region of the movie. Remember to save your movie.

## <span id="page-10-0"></span>**Introduction**

(Adapted from the Captioned Media Program, *[www.cfv.org](http://www.cfv.org/)*)

The process of captioning is not an exact science. Rather, the individual transcribing the audio track of the video clip must make decisions as to how the audio information should be appropriately rendered. Placement of captions on-screen are somewhat dependent upon screen action, the number of speakers, or the manner in which the speaker is communicating. The information below is a combination of elements that are generally applied to television and broadcast captioning and have been adapted to be appropriate for digital captioning.

The information contained within this section was adapted from the Captioning and Accessibility Information white paper produced by the Captioned Media Program. For a complete digital or paper copy of these guidelines, visit: http://www.cfv.org/caai.asp

## **Text**

#### **Caption Placement**

Caption placement (vertical and horizontal) refers to the location of captions on the screen. Placement must not interfere with existing visuals/graphics such as maps, illustrations, names of countries, job titles, or names of speakers. Should interference occur, captions should be placed at the top of the screen. If placing captions at the top of the screen also interferes with visuals/graphics, place captions elsewhere on the screen.

It is important to recognize the following information as guidelines for captioning Webbased video or multimedia clips. These guidelines are based on the styles and methods generally used in the television industry and may not fulfill all the needs due to differences in Web-based video and broadcast video. It is recommended that those captioning for the Web, use this information as a guide as to properly present transcribed audio content.

Captions that contain 2 or more lines should be left-aligned.

*Example:*  This is an example of captioning aligned to the left.

In general, place captions on two lines instead of one long line of text.

Example: The quick brown fox jumped over the lazy dog. <span id="page-11-0"></span>Inappropriate: The quick brown fox jumped over the lazy dog.

If the captioned text is the same for both lines, indent the second line.

*Example:*  It was a dark and stormy night. It was a dark and stormy night.

If the on-screen individual is dreaming or thinking, identify the description in brackets and use italicized captions above the speaker's head.

*Example:*  [dreaming] I wish I had a new Porsche.

## **Presentation Rate**

The presentation rate is the number of words per minute that are displayed on-screen. Generally speaking, this should be approximately 120 words per minute for middle-level educational groups. For upper-level educational videos, it is permissible to be above the 120 words per minute rate.

For children, caption information should be presented at the 150-160 words per minute rate. Adult level videos can be presented at near verbatim rate, but not exceed 225 words per minute. Additionally, no caption should remain on-screen less than 2 seconds.

Presentation rate is ignored when a famous speaker is quoted or the captioned dialogue is a poem, song lyrics, or another published literary work. For these situations, it is important the captioned information is presented verbatim.

If editing is necessary to maintain a proper rate of presentation, the edited dialogue should retain as much of the original meaning and content as the unedited dialogue. Editing should only be performed if the captioning dialogue rate exceeds the rate of presentation. Efforts to "speed up" the presentation of captioned dialogue are inappropriate and should not be adopted.

## **Language Mechanics**

The English language contains many rules (and exceptions) that specify the format of grammar and punctuation and the spelling of words. When beginning a captioning project, it is recommended to have available several dictionaries for reference. The Captioned Media Program uses Random House Webster's Unabridged Dictionary and the American Heritage

<span id="page-12-0"></span>Dictionary. It may also be useful to have a reference book for different language styles (e.g., American Psychological Association Manual of Style, Chicago Manual of Style, etc.).

## **Consistency**

When spelling or formatting the captioned dialogue, maintain consistency throughout the video. For instance, if a word is hyphenated in the beginning segment of the video, maintain the hyphenation throughout the video clip.

## **Capitalization**

The name of a speaker should be capitalized in the video. However, do not capitalize the identification of a speaker.

*Example:*  His name is Frank. He is a computer specialist.

## **Grammar**

A contraction should be represented on-screen in the manner in which the contraction was spoken. Avoid using contractions unless it is explicitly spoken in the dialogue.

*Example:*  Make sure you submit the forms, files, documents, et cetera.

## **Punctuation**

Using punctuation correctly provides the viewer with a clear understanding of the dialogue and the contextual meaning of the spoken information. The captioned dialogue can contain "errors" that would not be allowed in written text. For instance, run-on sentences or incomplete sentences may be perfectly valid for captioned dialogue, but would be considered unacceptable in written text.

Standard punctuation marks can be used to convey emotion or tone. Using multiple punctuation marks can communicate strong emotion for necessary dialogue.

*Example:*  Run away!!!! Stop that man!!!! <span id="page-13-0"></span>To communicate that the on-screen speaker is screaming, use all capital letters.

*Example:*  JUMP!!

Special emphasis can be given to nonessential information using double dashes, or a single long dash, rather than using commas to separate information.

*Example:*  The small boat sailed all the way from London, England  $-2,500$  nautical miles.

If the on-screen speaker stutters, caption the dialogue verbatim using dashes between each letter.

*Example:*  Th-th-th-the quick br-br-brown fox

## **Special Considerations**

Special considerations identify those elements that are not necessarily covered by normal use of the English language or are specific to a particular video presentation.

Sound Effects

For sound effects or onomatopoeia, use the lowercase format. If the sound effect or onomatopoeia includes a proper name, then it is permissible to use capitalization for that proper name.

*Example:*  [horn honking] beep-beep

If the source of the sound is clearly understood, then it is not necessary to have the source of the sound identified. However, if the source of the sound is not apparent or is off-screen, then it is necessary to place the source of the sound within brackets. Off-screen sounds should be italicized.

Incorporating sounds effects into the captioned information can provide a better understanding of the video information presented. It is important, however, to distinguish between sound effects that provide meaning about the video and sound effects that may compete with the spoken dialogue. The presentation rate of the captioned dialogue and the use of sound effects must be balanced in such a way that the use of both enhances the viewing and comprehension of the video.

#### <span id="page-14-0"></span>**Numbers**

Communicating numbers in a text format often introduces inconsistencies in the manner in which the information is displayed. In general, numbers between one and ten should be spelled out, whereas numbers greater than ten should expressed in numerical format. Numbers that contain greater than five digits should also include a comma to easily communicate amount.

*Example:*  He had three bananas. She gave \$10,000 to the school.

If the number begins a sentence, then it is permissible to spell out the numerical value of the amount.

#### **Dates**

Correct display of dates is necessary depending on the context in which the date information is spoken. When the date and month is mentioned (i.e., no year), then using "th", "st", or "nd" is necessary.

*Example:*  His birthday is on July 3rd.

When the day, the month, and the year are spoken, use only the numeral for the day (even if the "th", "st", or "nd" is spoken).

*Example:*  The conference began on July 12, 1988.

Decades, or periods of time, should not include the "'s" format. Rather, the "s" should be appended to the end of the year.

*Example:*  Where were you in the 1970s.

#### **Monetary amounts**

Use the cents  $(\phi)$  symbol for US monetary amounts less than one dollar. Use the dollar  $(\$)$ symbol for monetary amounts exceeding one dollar.

<span id="page-15-0"></span>*Example:*  I owe you  $47¢$ . Give me \$13.

#### **Measurements**

When captioning measurements, do not use symbols or abbreviations for units of measure. Instead, spell out the full word (e.g., "yards", "inches", "cups", etc.) of the measurement. However, it is permissible to use common abbreviations for measurements if spoken in a shortened form.

*Example:*  The window opening is  $5'4$ ". I need 5 cups of molasses.

<span id="page-16-0"></span>QuickTime

For technical information for creating captioned QuickTime movies. [http://www.quicktime.com](http://www.quicktime.com/)

<http://ncam.wgbh.org/news/webnews16.html>

<http://ncam.wgbh.org/richmedia/mediatypes/QT.php>

Styles and Markup for Captioned Dialogue [http://www.cfv.org](http://www.cfv.org/)